Приложение 1 к Приказу Генерального директора от «\_\_\_» \_\_\_\_\_ 20\_\_\_ года №  $\overline{\phantom{a}}$ 

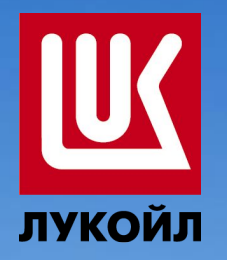

 $\mathcal{Y}$ 

 $\rangle$ 

**МИНИМАР.** 

 $\mathcal{W}$ 

## Топливная карта «ЛУКОЙЛ» **ЛУКФЙ** Инструкция по использованию

# Личного кабинета

ЛУКОЙЛ-Интер-Кард

# ЛИЧНЫЙ КАБИНЕТ

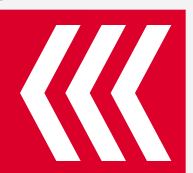

**Личный кабинет -** web-страница Клиента на Сайте ООО «ЛИКАРД», доступная Клиенту после его идентификации. Личный кабинет является надежной системой, защищенной паролем, который создается Клиентом и известен только ему.

#### **Клиент в Личном кабинете может:**

- ✔ Контролировать расходы на ГСМ;
- ✔ Просматривать текущий баланс;
- ✔ Управлять топливными картами: установить ограничения на карту по объему, по сумме, по периоду, по виду топлива (в пределах условий договора);
- ✔ Заблокировать/разблокировать карты (заблокированные ранее через Личный кабинет);
- ✔Просмотреть условия договора и информацию о Клиенте; изменить контактную информацию (факс, контактное лицо);
- ✔ Отправить заявку на изменение реквизитов. Задать вопрос по Форме обратной связи;
- ✔ Сменить пароль к Личному Кабинету;
- ✔ Просматривать, распечатывать и пересылать на свой E-mail: текущие остатки на счете (баланс); перечень транзакций и платежей, первичную бухгалтерскую документацию;

**Суперадминистратор Личного кабинета** – лицо, имеющее логин и пароль, обладающее правом редактировать данные Клиента, добавлять/удалять новых Пользователей/Администраторов, блокировать/разблокировать карты, вносить ограничения на карты.

**Администратор Личного кабинета** – лицо, имеющее логин и пароль, обладающее правом редактировать данные Клиента, добавлять/удалять новых Пользователей, блокировать/разблокировать карты, вносить ограничения на карты. **Пользователь Личного кабинета** – любое лицо компании, имеющее логин и пароль, обладающее правом просмотра всей информации, содержащейся в Личном кабинете.

Все разделы Личного кабинета доступны по адресу: **http://my.licard.com** после авторизации.

**NB!** Обращаем Ваше внимание на необходимость проведения **первой операции по топливным картам по контактному интерфейсу!**

Это требуется для корректной записи на карту оффлайн-лимитов в соответствии с типом заключенного договора. При попытке проведения первой операции по бесконтактному интерфейсу возможны отказы от оборудования в ее проведении .После первой операции по контактному интерфейсу, по картам будут доступны операции по бесконтактному интерфейсу.

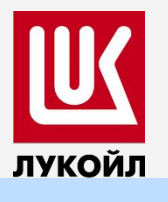

## ДОСТУП В ЛИЧНЫЙ КАБИНЕТ

#### **1. РЕГИСТРАЦИЯ В ЛИЧНОМ КАБИНЕТЕ** (Для новых пользователей)

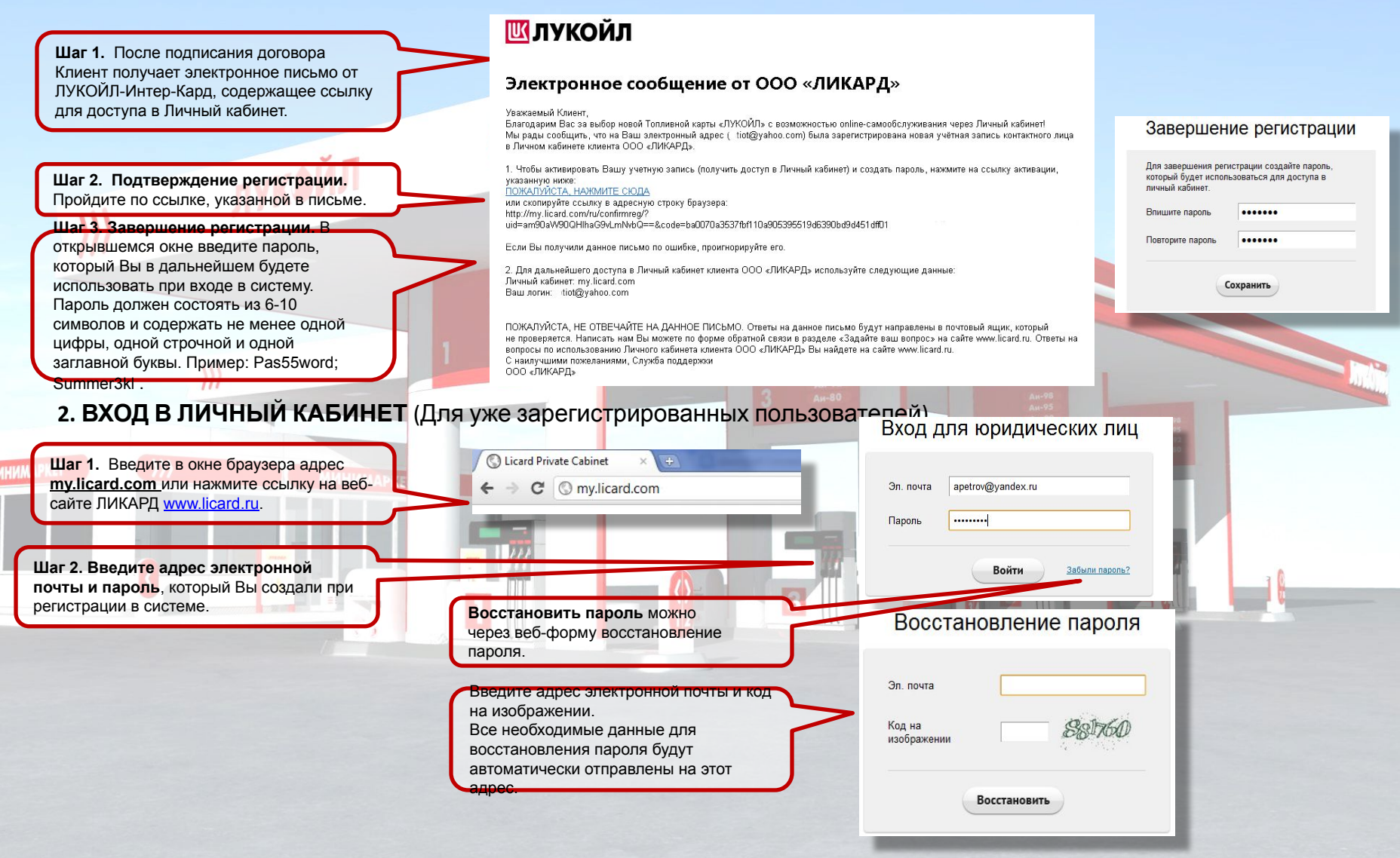

# ЛИЧНЫЙ КАБИНЕТ

**Меню** позволяет переключаться между различными разделами Личного кабинета:

- ✔ **Главная страница**  сводная информация по картам, платежам, объему потребления, отчеты.
- ✔ **Компания**  детальная информация о компании и условия договора.
- ✔ **Контактные лица** список контактных лиц компании, имеющих доступ к Личному кабинету.
- ✔ **Топливные карты** топливные карты, зарегистрированные на Вашу компанию.
- ✔ **Отчетность** транзакционные и аналитические отчеты, счета на оплату, платежи, отчетная документация.
- ✔ **Уведомления**  информация о последних новостях и анонсах компании ООО «ЛИКАРД»

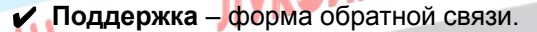

ЛУКОЙЛ

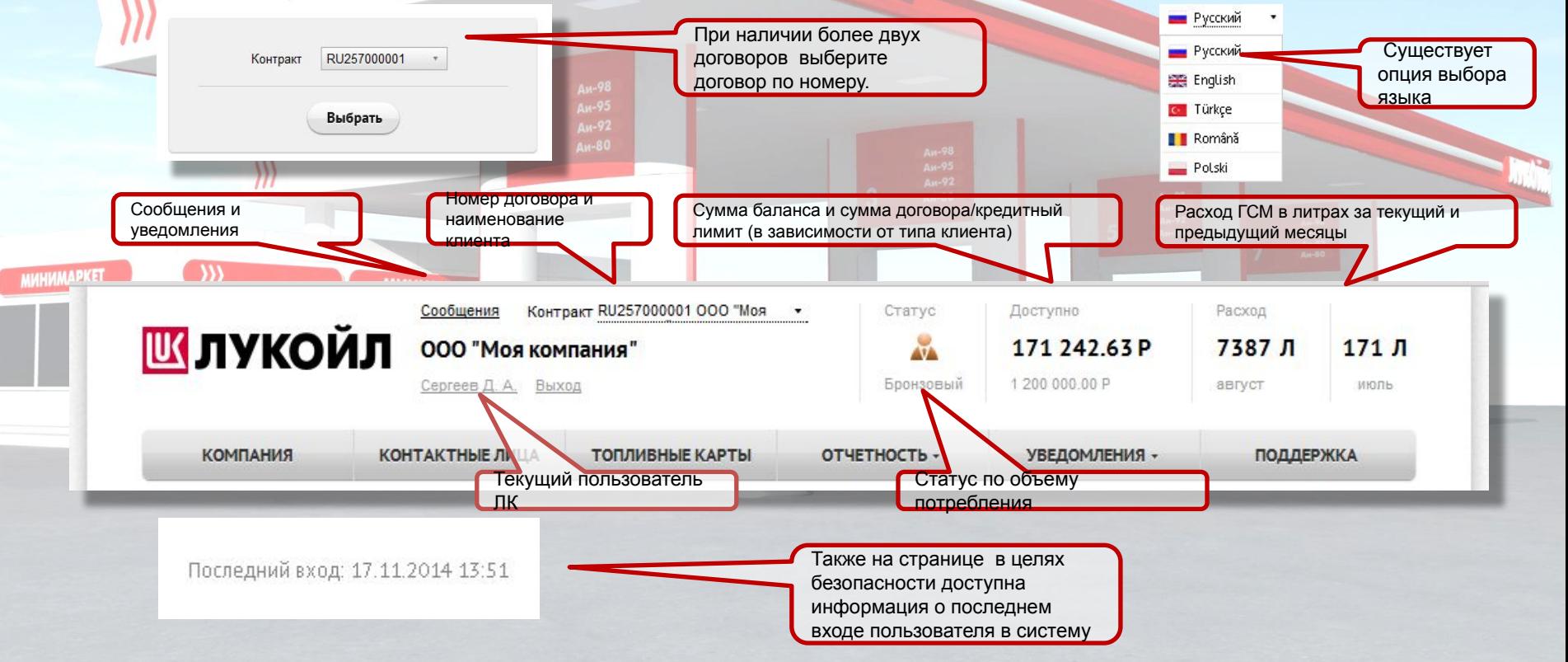

# ГЛАВНАЯ СТРАНИЦА

ЛУКОЙЛ

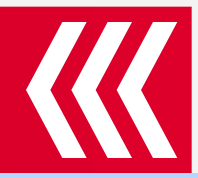

 Все разделы Личного кабинета доступны по адресу: **http://my.licard.com** после авторизации. После входа в систему отобразится главная страница ЛК. В дальнейшем попасть на нее можно, нажав на логотип в левом верхнем углу экрана. На Главной странице возможно:

- Контролировать текущий расход ГСМ;
- Просматривать текущий баланс, последние платежи, последние транзакции;
- Получить быстрый доступ ко всем разделам Личного кабинета.

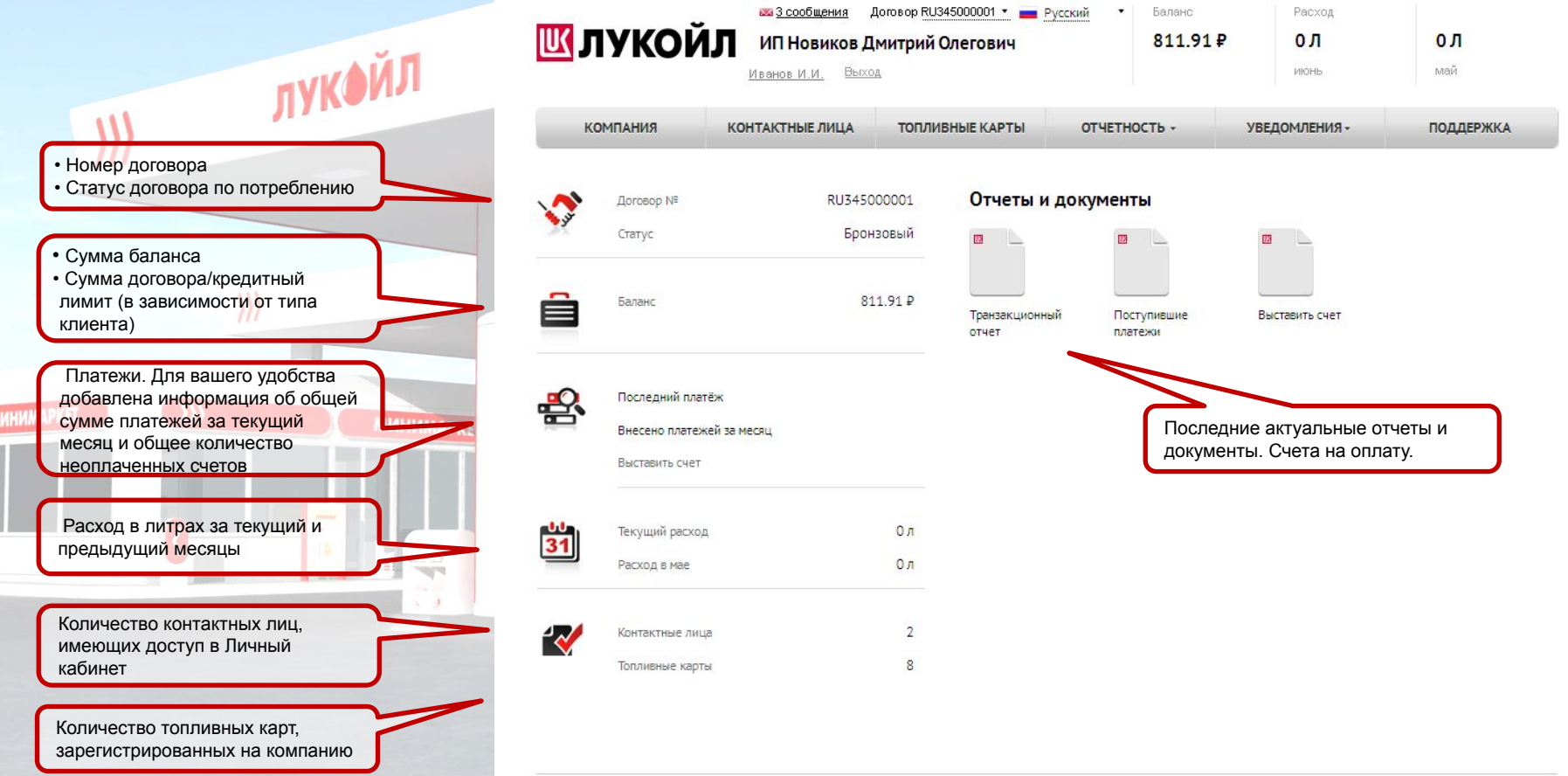

## Раздел «КОМПАНИЯ»

ЛУКОЙЛ

Раздел «КОМПАНИЯ» содержит основную информацию о Компании и условия работы в соответствии с подписанным договором. В разделе «КОМПАНИЯ» возможно:

- Просматривать условия договора и информацию о Клиенте;
- Изменить контактную информацию (телефон);

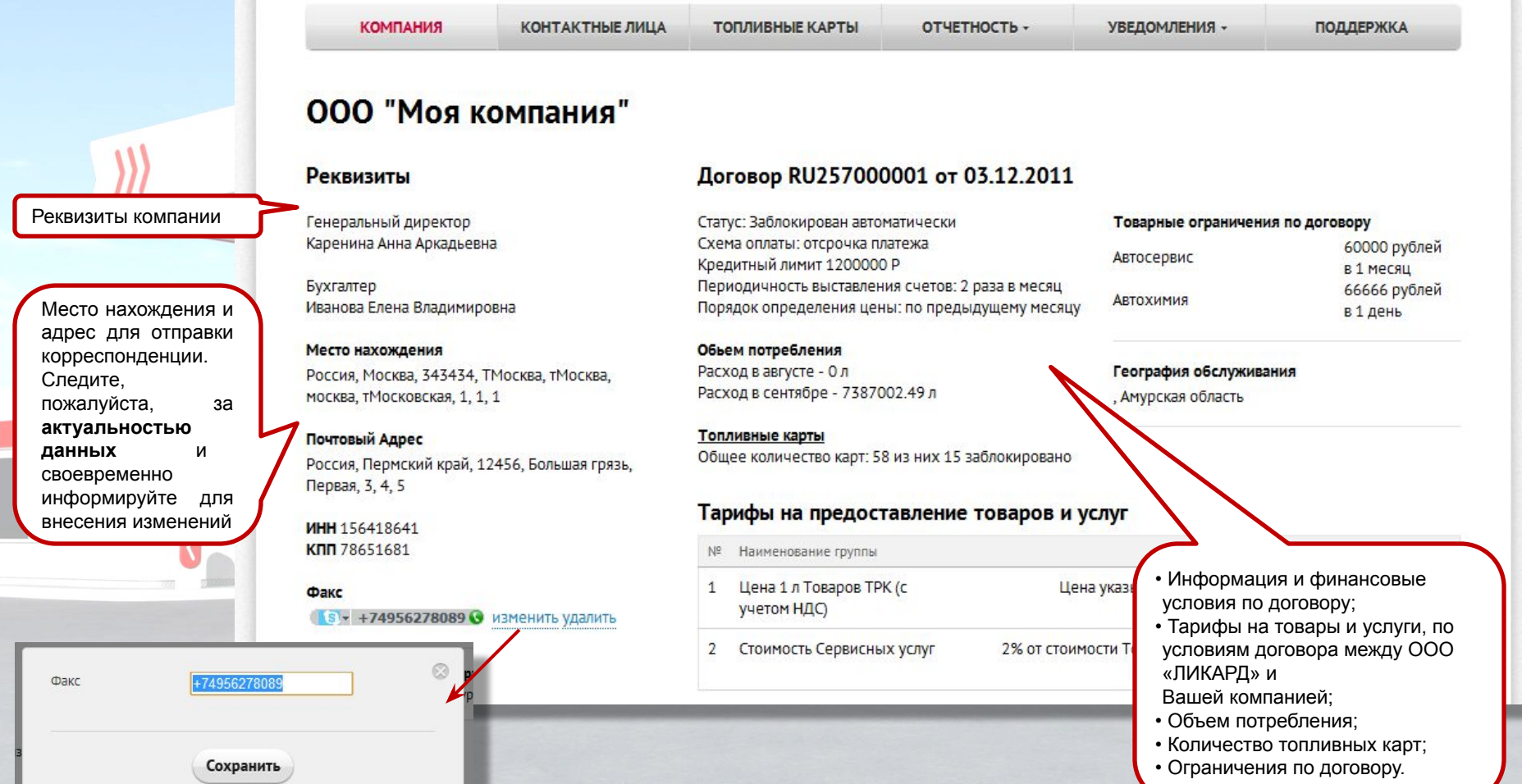

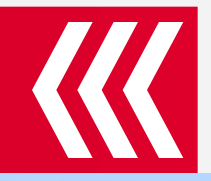

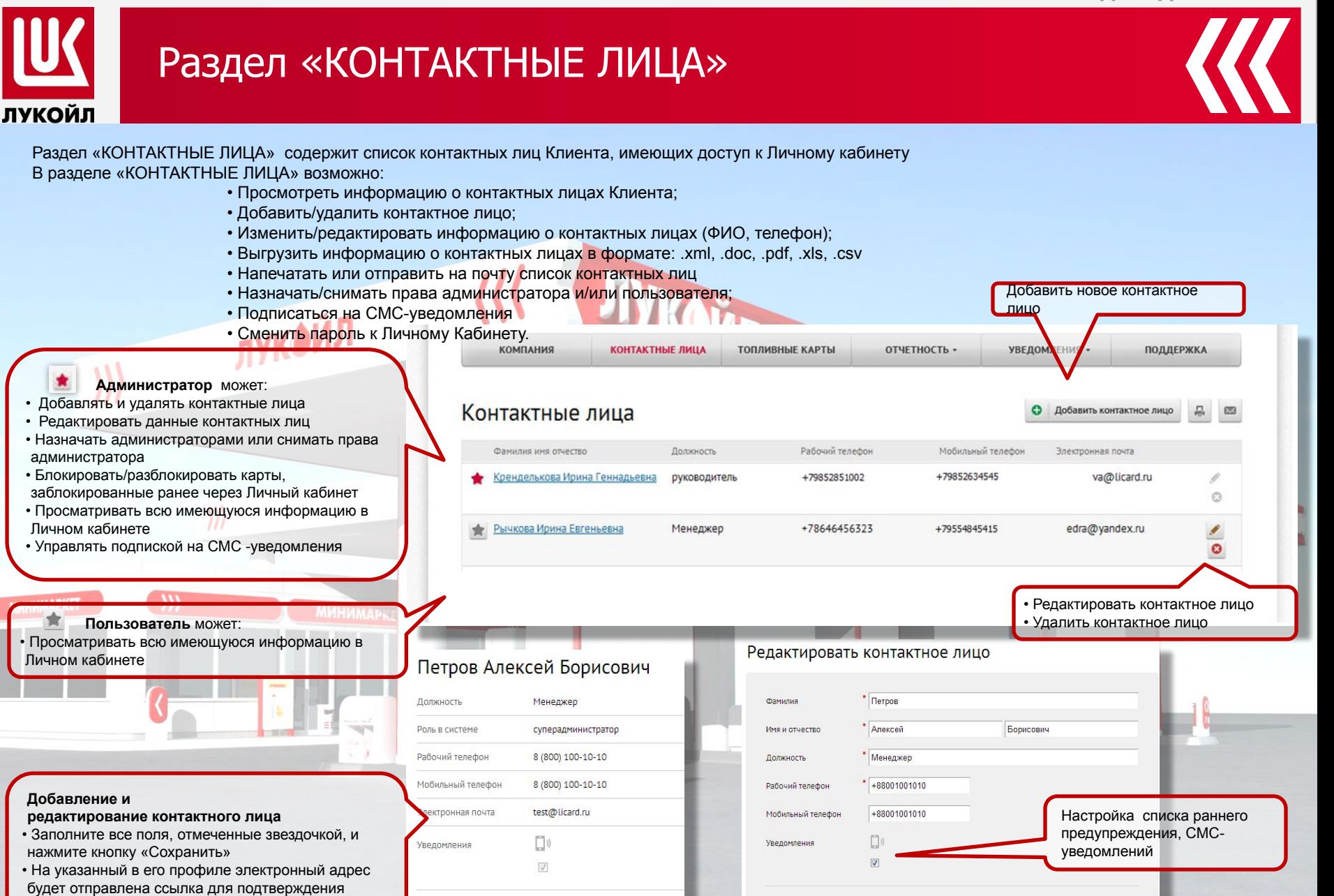

Изменить

Сохранит

Отменить

Удалить

регистрации в Личном кабинете.

### Раздел «ТОПЛИВНЫЕ КАРТЫ»

ЛУКОЙЛ

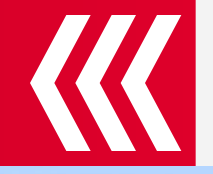

Раздел «ТОПЛИВНЫЕ КАРТЫ» позволяет просматривать и управлять топливными картами, зарегистрированными на Вашу компанию. В разделе «ТОПЛИВНЫЕ КАРТЫ» возможно:

- Установить ограничения на карту по объему, по сумме, по периоду, по виду топлива, по географии (в пределах условий договора);
- Заблокировать /разблокировать карты (заблокированные ранее через Личный кабинет);

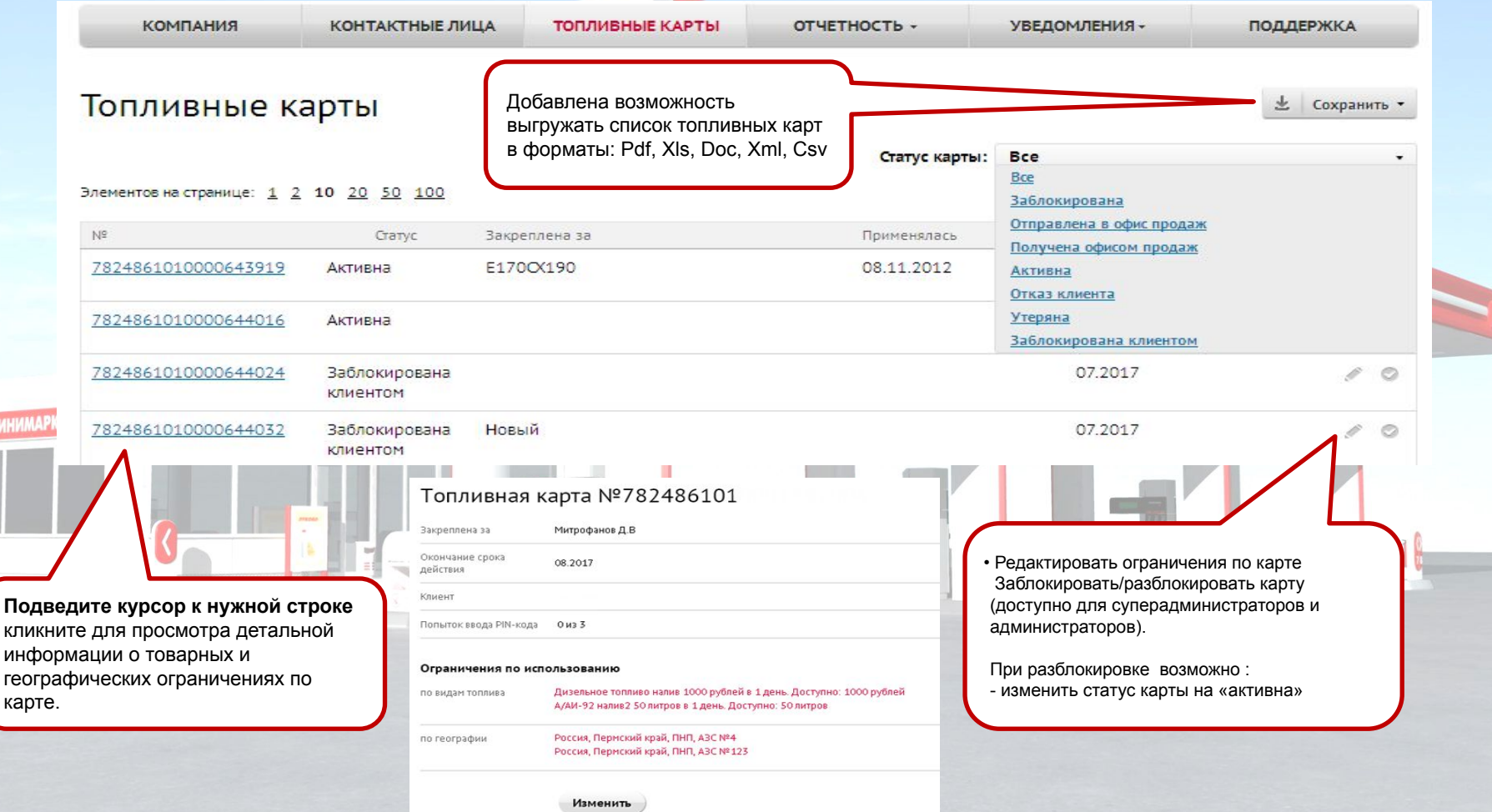

регион»

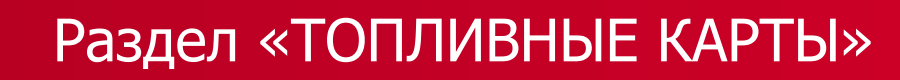

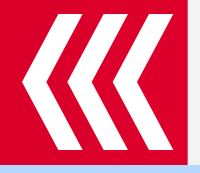

• Закрепить топливную карту за Водителем или Автомобилем

ЛУКОЙЛ

•Установить ограничения на карту по объему, по сумме, по периоду, по видам товаров и услуг, по географии (в пределах условий договора);

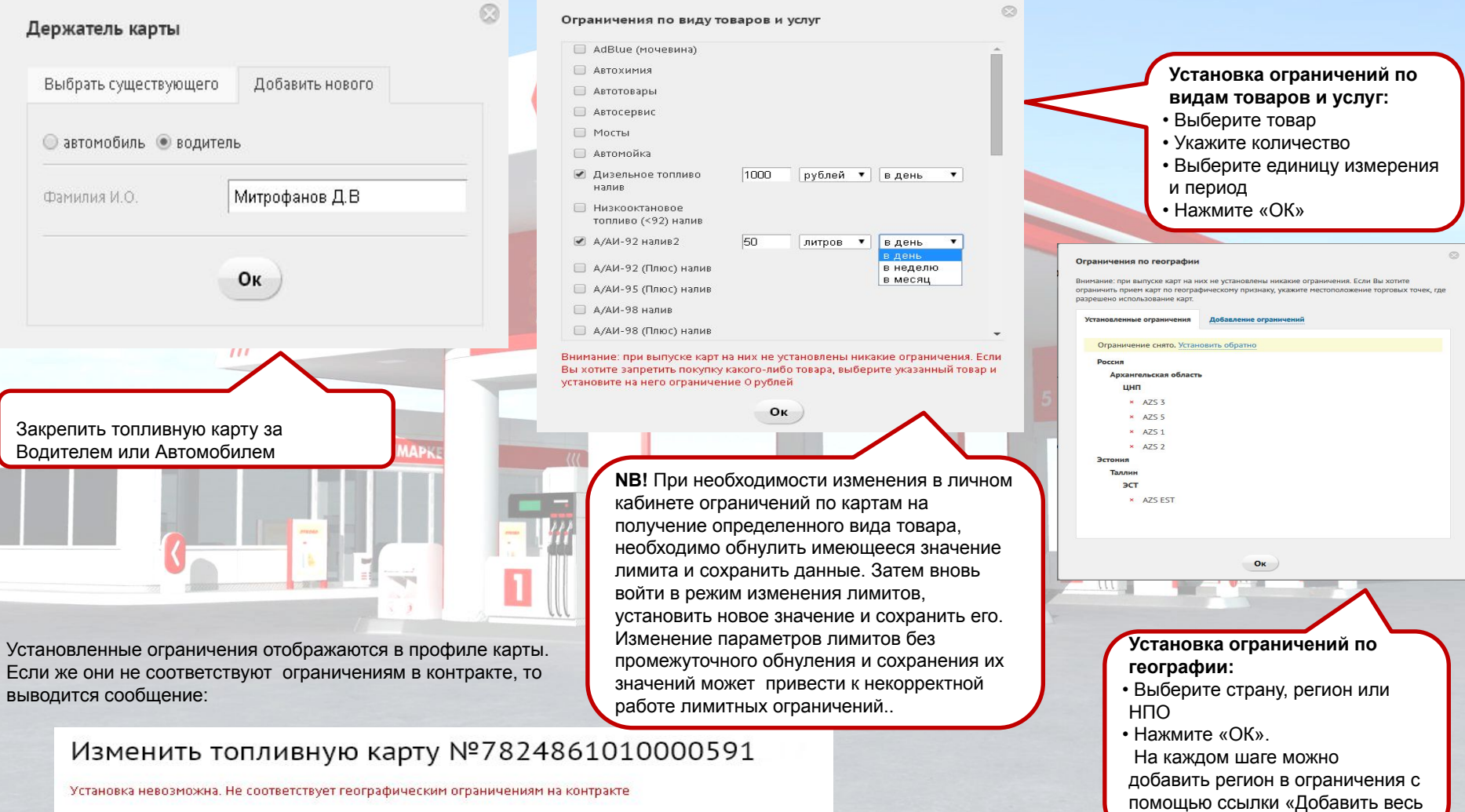

### РАЗДЕЛ «СЧЕТА»

**IIIK** 

ЛУКОЙЛ

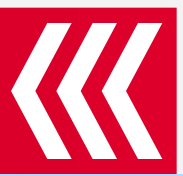

1. **ПРЕДОПЛАТА** - если Вы работаете по схеме «предоплата» для формирования счета в меню «Отчетность», выберите пункт «Выставить счет»

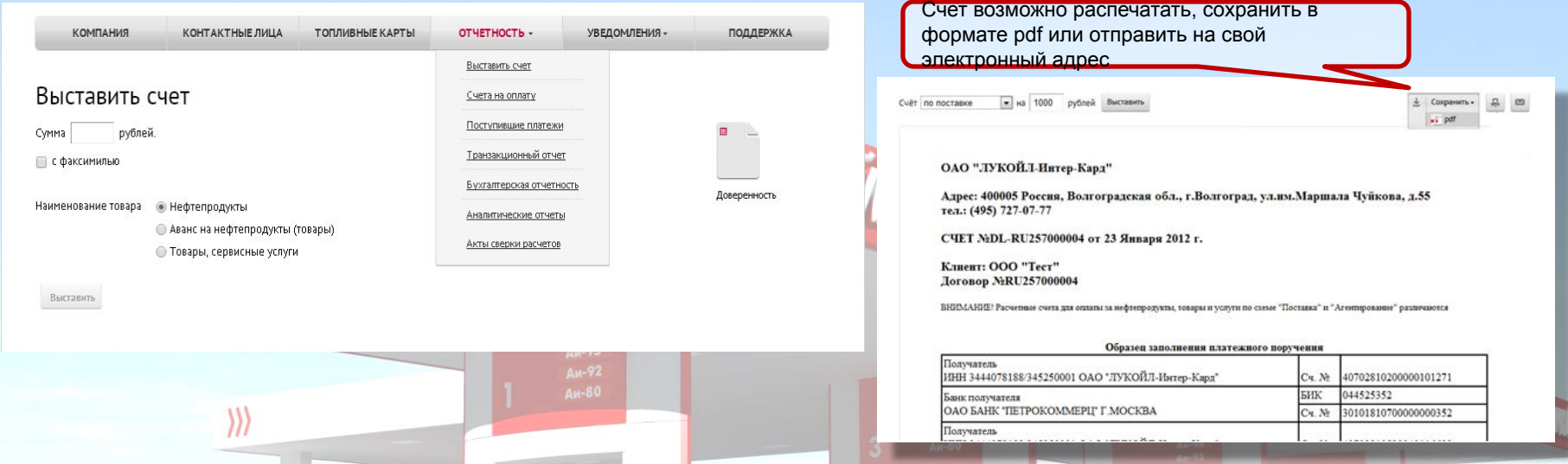

2. **КРЕДИТ -** если Вы работаете по схеме «Отсрочка платежа» и должны получать счета в соответствии со схемой, прописанной в Вашем договоре, для загрузки счета, выберите пункт «Счета на оплату».

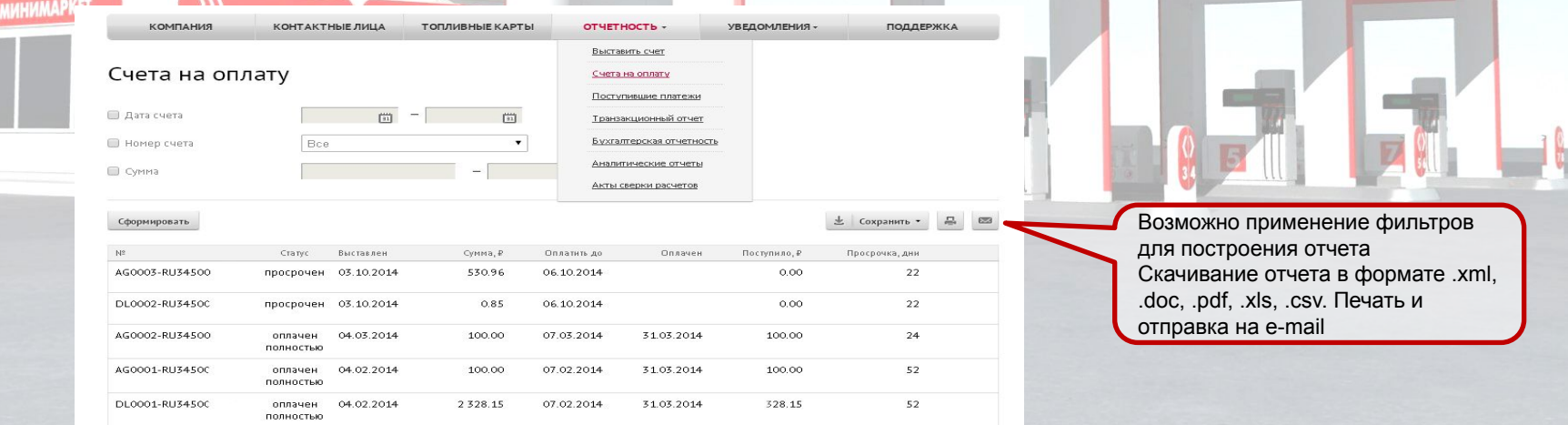

# РАЗДЕЛ «ПЛАТЕЖИ»

ЛУКОЙЛ

Просмотр информации о всех платежах, поступивших на Ваш счет в ООО «ЛИКАРД» производится через пункт «Поступившие платежи» в меню «Отчетность».

 $\overline{I}$ 

Возможно применение фильтров для построения отчета. Скачивание отчета в формате .xml, .doc, .pdf, .xls, .csv. Печать и отправка на e-mail

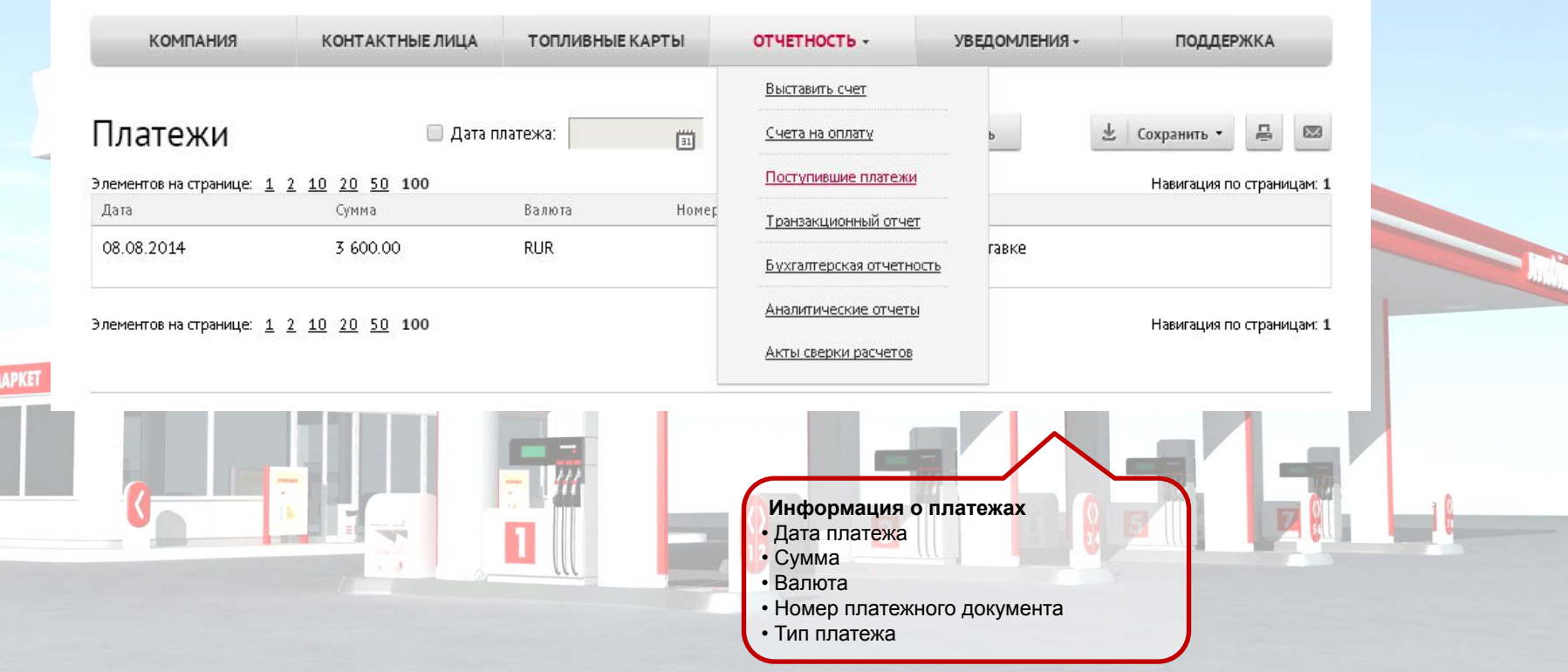

## Раздел «ТРАНЗАКЦИОННЫЙ ОТЧЕТ»

ЛУКОЙЛ

Просматривать, распечатывать и пересылать на свой e-mail информацию о всех транзакциях, совершенных по зарегистрированным топливным картам «ЛУКОЙЛ»

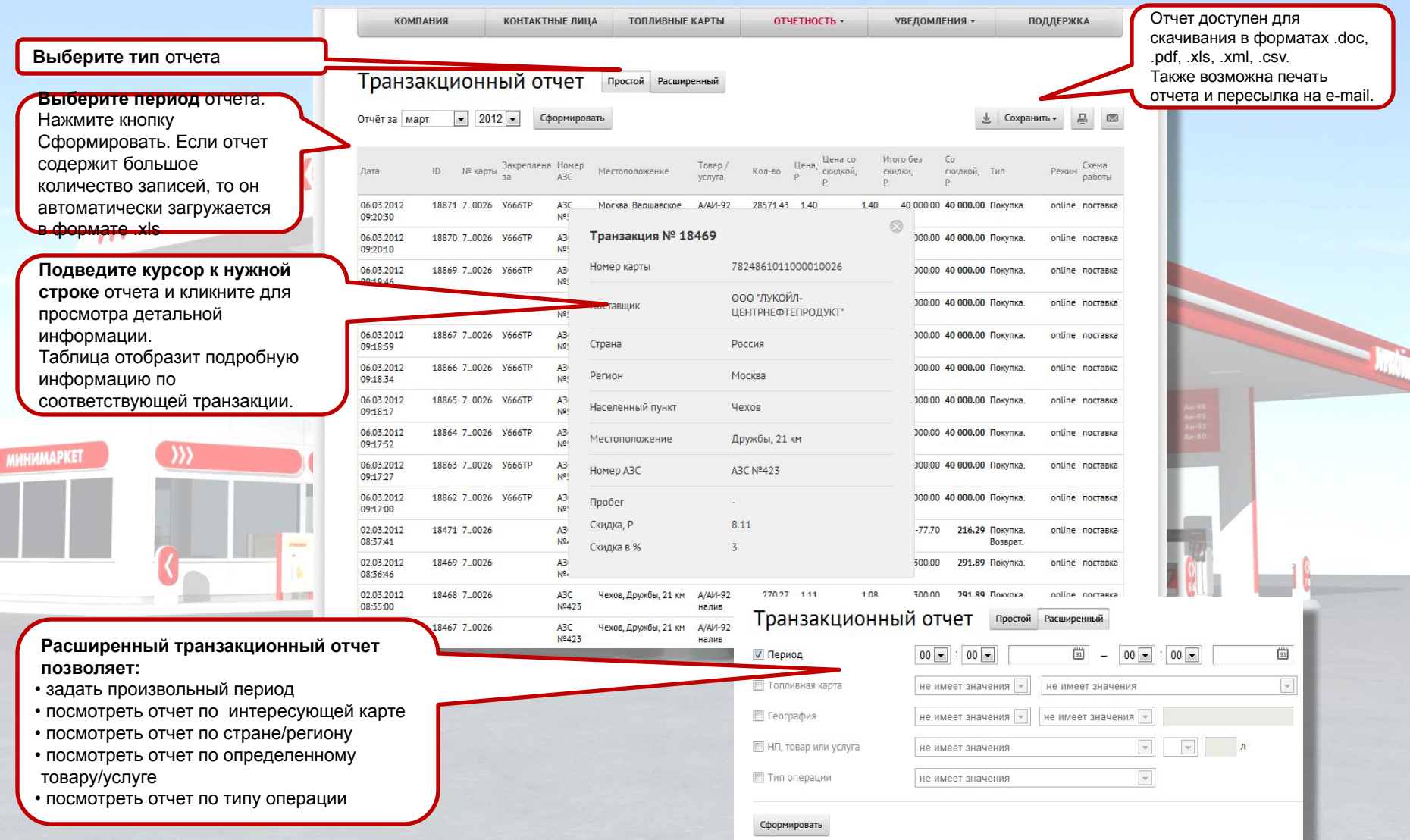

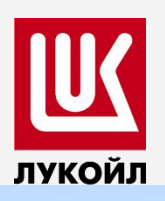

### РАЗДЕЛ «БУХГАЛТЕРСКАЯ ОТЧЕТНОСТЬ»

Просмотр отчетной документации

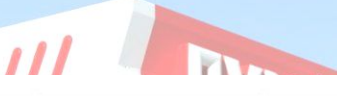

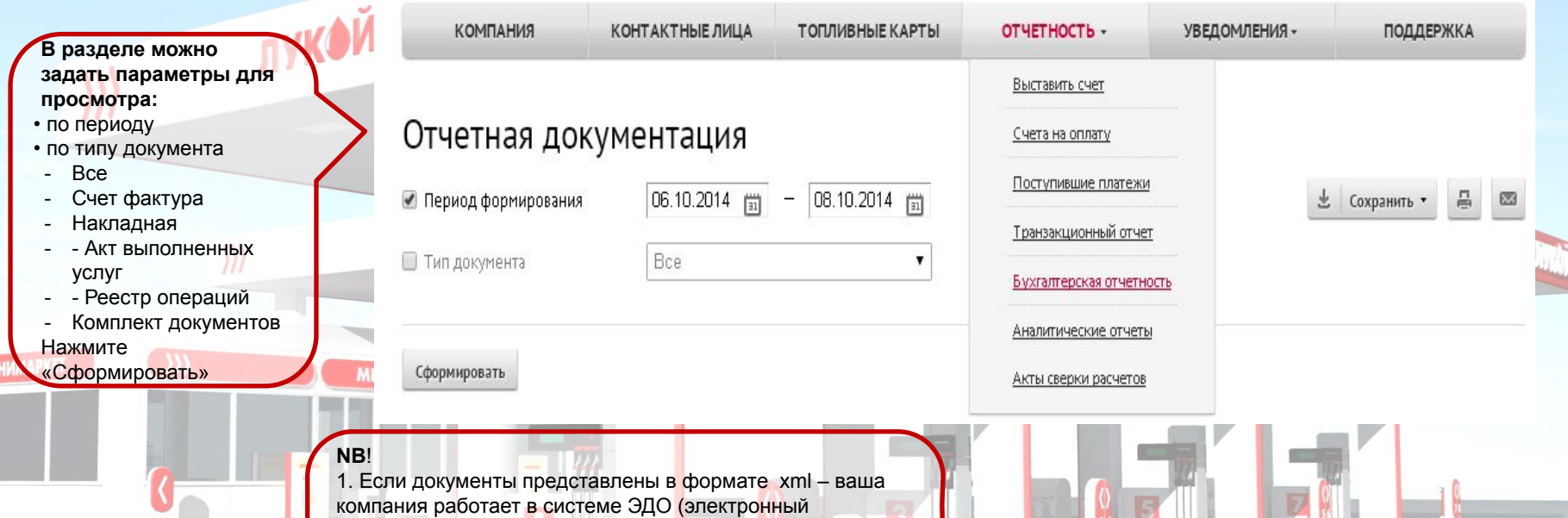

документооборот). В этом случае документы в Личном кабинете не доступны для просмотра и скачивания. Осуществляется хранение документов в системе только за последний год работы компании-клиента. Если необходимы дубликаты документов за более ранние периоды, то нужно сделать запрос, заполнив форму «Поддержка.»

### РАЗДЕЛ «АНАЛИТИЧЕСКИЕ ОТЧЕТЫ»

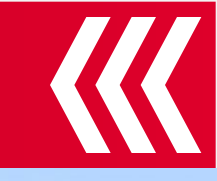

Просмотр отчета по ценам на АЗС. Простой аналитический отчет формируется на заданную дату. Расширенный отчет также предполагает возможность задать фильтр по региону или трассе

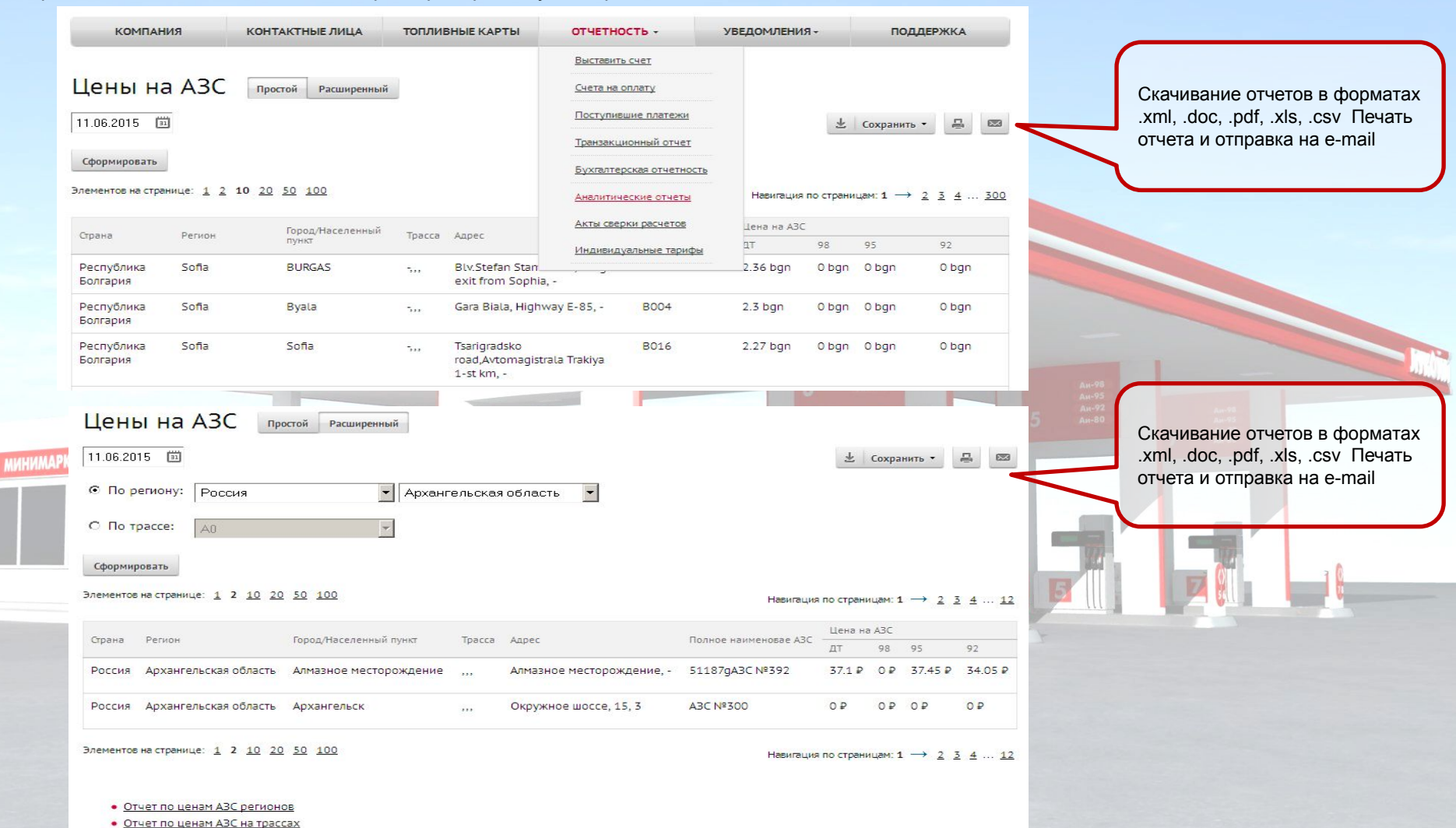

• Отчет по ценам АЗС принципалах

лукойл

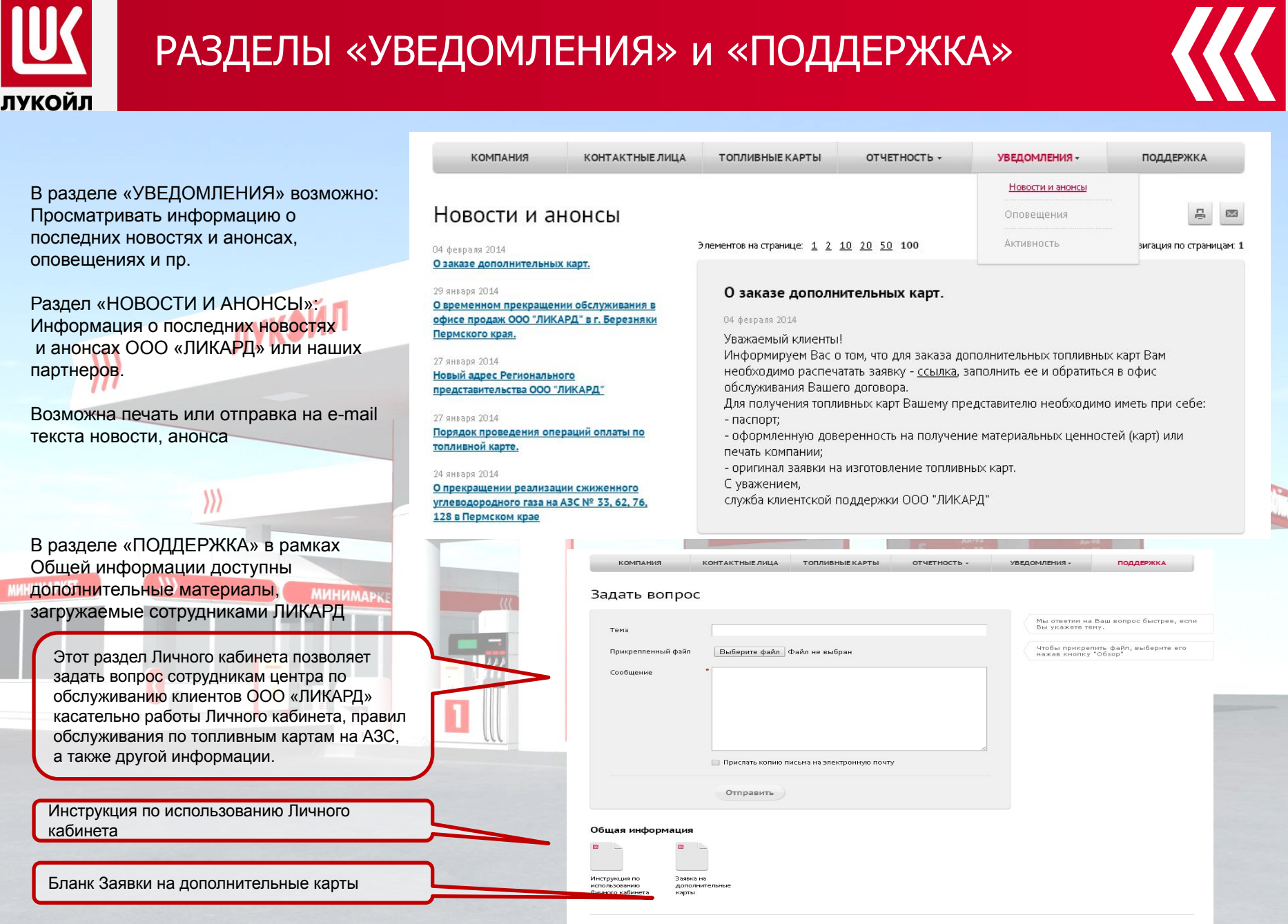

© 2011-2014 Общество с ограниченной ответственностью «ЛУКОЙЛ-Интер-Кард»

### СПАСИБО ЗА ВНИМАНИЕ

**TIVION-**

 $\langle\langle$ 

лук∌йл

 $\rangle$ 

**UHHMAPIET** 

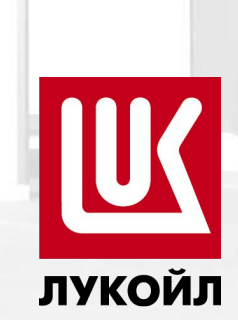

 $\frac{0}{2}$  E